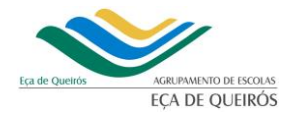

 Informa-se os Senhores Encarregados de Educação que os prazos de inscrição para os exames do ensino secundário, realizam-se nos seguintes prazos:

INFORMAÇÃO

- o Prazo de inscrição para 1ª fase
	- **25 de março a 4 de abril**
- o Prazo de inscrição para a 2ª fase **19 e 20 de julho**
- Para efeitos de inscrição nas provas e exames, considera-se aluno abrangido pela escolaridade obrigatória todo aquele que iniciou o ano letivo 2021/2022 sem ter completado 18 anos de idade.
- O processo de inscrição para a realização de provas e exames, no ano letivo 2021/2022, efetua-se através da **plataforma PIEPE**, a disponibilizar no endereço [https://jnepiepe.dge.mec.pt,](https://jnepiepe.dge.mec.pt/) nos prazos anteriormente estipulados, podendo ser autorizada a aplicação de adaptações na realização de provas ou exames finais nacionais de acordo com o Guia de Aplicação de Adaptações na realização das Provas e Exames JNE/2022.
- Antes de proceder ao registo na PIEPE, todo o aluno que não seja portador de cartão de cidadão tem de solicitar junto da escola [\(secretaria@queiroz.pt\)](mailto:secretaria@queiroz.pt) a atribuição de um número interno.
- Os alunos autopropostos dos cursos profissionais realizam exames finais nacionais nas disciplinas que elejam como provas de ingresso, independentemente do ano, do curso ou percurso de formação que frequentem, devendo, contudo, ser acautelada a validade dos exames a utilizar como provas de ingresso.
- Os alunos dos cursos profissionais têm de se inscrever obrigatoriamente para a 1ª fase dos exames do ensino secundário dos 11º e 12º anos de escolaridade.
- Os alunos que pretenderem candidatar-se ao ensino superior público devem pedir a senha de acesso ao sistema de candidatura on-line da Direção-Geral do Ensino Superior (DGES) e, no ato de inscrição nos exames nacionais ou no Pedido da Ficha ENES, devem inserir na PIEPE o recibo do pedido de atribuição de senha.
- Os alunos dos cursos profissionais, submetem, na PIEPE, o documento comprovativo de conclusão do curso, emitido pela respectiva escola ou entidade formadora ou declaração em como se encontram a frequentar os cursos a qual deve também especificar a data prevista para a sua conclusão (Anexo VII, da Norma 01/JNE/2021)

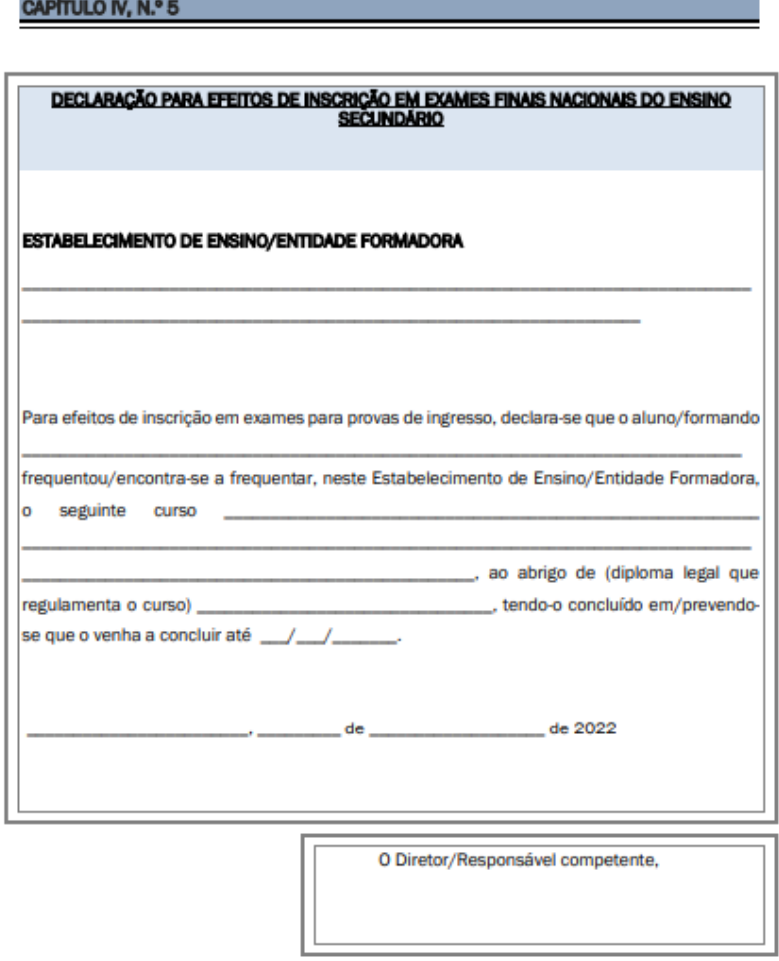

ANEXO VII - DECLARAÇÃO PARA EFEITOS DE INSCRIÇÃO DOS ALUNOS REFERIDOS NO

 Os alunos devem consultar todas as informações relativas ao acesso ao ensino superior no Guia geral de Exames 2022.

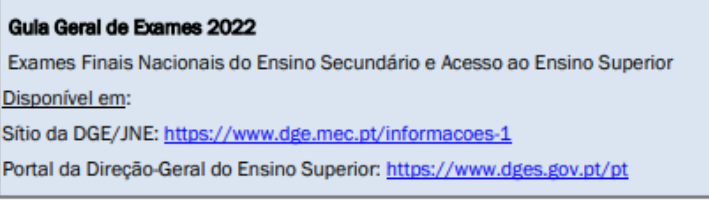

# **ENCARGOS DE INSCRIÇÃO**

- Os alunos autopropostos do ensino secundário abrangidos pela escolaridade obrigatória estão isentos do pagamento de qualquer propina, em ambas as fases de provas e exames, para efeitos de conclusão da disciplina e ou prova de ingresso, quando o ato de inscrição ocorra dentro dos prazos definidos no Quadro II.
- Os alunos excluídos por faltas, no ano terminal da disciplina, inscrevem-se na  $2<sup>a</sup>$  fase, mediante o pagamento de 3 euros por disciplina.
- Os alunos autopropostos fora da escolaridade obrigatória, identificados no Quadro II, que se inscrevam em exames finais nacionais e provas de equivalência à frequência, em cada uma das fases, estão sujeitos ao pagamento de 3 euros por disciplina.
- Os alunos autopropostos que se inscrevam para realização de exames finais nacionais ou provas de equivalência à frequência do ensino secundário, para efeitos de melhoria de classificação final da disciplina apenas para acesso ao ensino superior ou de classificação da prova de ingresso, estão sujeitos ao pagamento de 3 euros por disciplina, no ato de inscrição.
- Os alunos autopropostos que se inscrevem depois de expirados os prazos de inscrição definidos no Quadro II, estão sujeitos ao pagamento suplementar de 25 euros, qualquer que seja o número de disciplinas, acrescido da propina de inscrição correspondente, quando aplicável.
- Os alunos que se inscrevem para melhoria de classificação de exames finais nacionais, cujo resultado releva apenas como classificação de prova de ingresso, estão sujeitos ao pagamento de 3 euros por disciplina.
- Os alunos do ensino secundário que se inscrevem em exames finais nacionais ou provas de equivalência á frequência para aprovação ou melhoria de classificação, cujo resultado releva apenas como classificação de prova de ingresso, depois de expirados os prazos de inscrição definidos no Quadro II, estão sujeitos ao pagamento suplementar de 25 euros, qualquer que seja o número de disciplinas, acrescido da propina de inscrição correspondente, quando aplicável.

#### **QUADRO II**

#### Prazos de inscrição para os exames finais nacionais, provas de equivalência à frequência e provas a nível de escola do ensino secundário - 2022

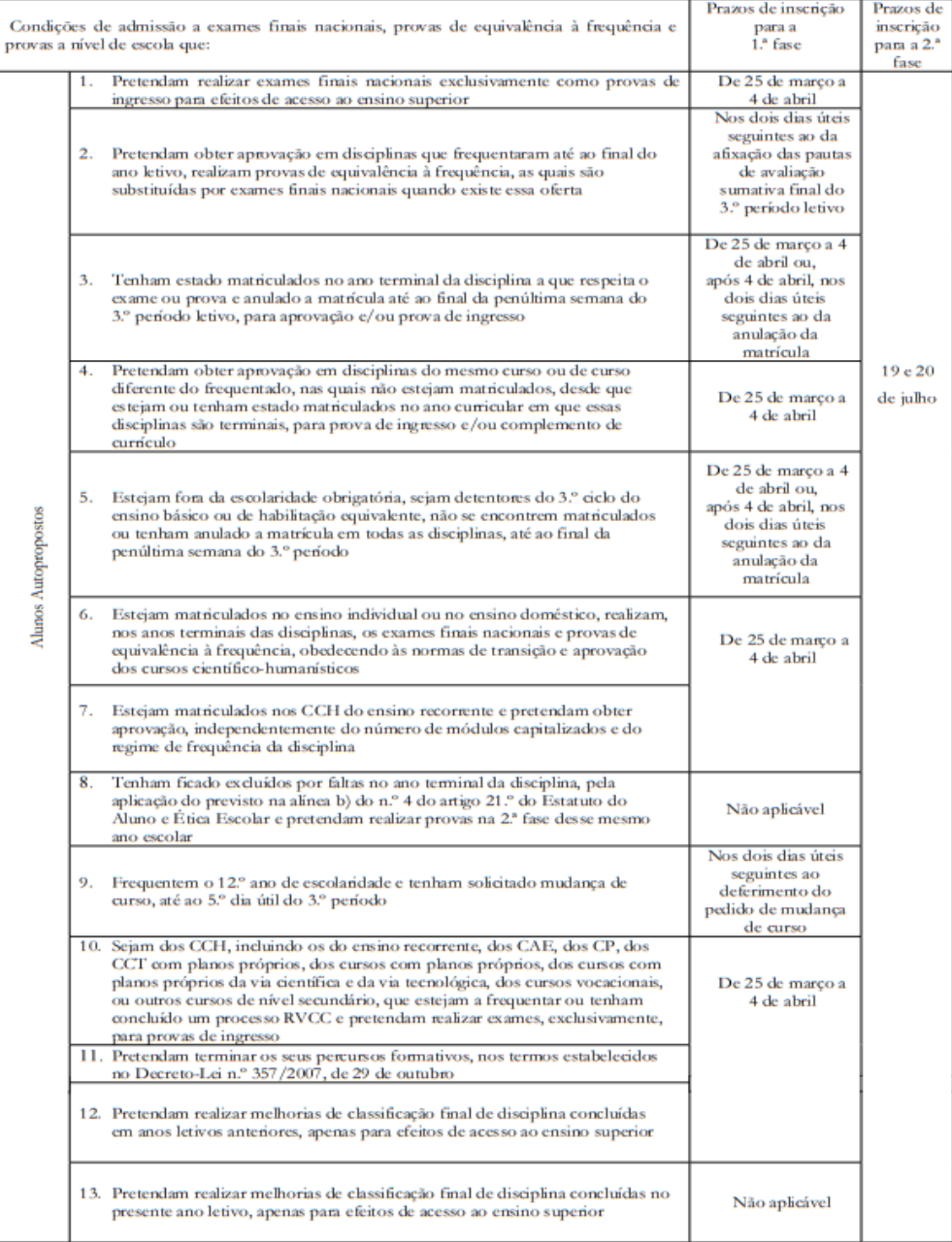

# **CALENDÁRIO DAS PROVAS E EXAMES 2022**

# EXAMES FINAIS NACIONAIS DO ENSINO SECUNDÁRIO 2022

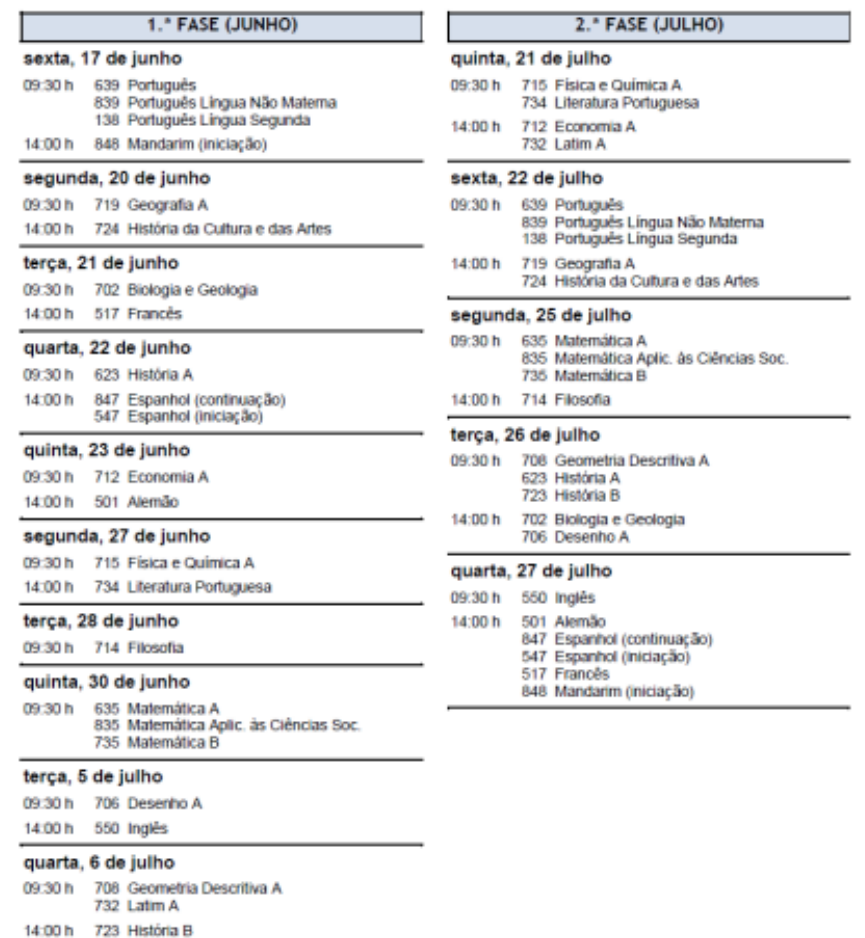

# **Toda a informação relativa a exames pode ser consultada na Página do Agrupamento ou no sítio da DGE/JNE**

# **PERGUNTAS FREQUENTES (PLATAFORMA DE INSCRIÇÃO ELETRÓNICA – PIEPE)**

# **1. O que é a Plataforma de Inscrição eletrónica em Provas e Exames (PIEPE)?**

**R:** A PIEPE é uma plataforma que permite ao encarregado de educação ou ao aluno maior de idade realizar a inscrição, quando necessário, nas provas finais, nos exames finais nacionais, provas de equivalência à frequência e provas a nível de escola.

# **2 . Como posso aceder à PIEPE?**

**R**: Através do endereço eletrónico [https://jnepiepe.dge.mec.pt.](https://jnepiepe.dge.mec.pt/)

# **3. Durante quanto tempo a plataforma está aberta para que possa me inscrever na 1.ª Fase?**

**R**: A plataforma está aberta de contínuo para as inscrições na 1.ª Fase de 25 de março a 4 de abril de 2022.

# **4. O que fazer se não conseguir de todo inscrever-me nas provas e exames na PIEPE?**

**R:** Se após várias tentativas não conseguir inscrever-se na PIEPE deverá entrar em contacto com a sua escola de inscrição.

# **5. Como está estruturada/organizada a PIEPE?**

**R**: A PIEPE está estruturada em três partes: 1) Registo efetuado pelo encarregado de educação ou aluno quando maior; 2) Inscrição – introdução de dados do aluno e inscrição em provas e exames; ou 3) Pedido de Ficha ENES - exclusivo a alunos que apenas pretendem a emissão da Ficha ENES e não realizam exames no presente ano letivo.

# **6. Como se inicia a inscrição na PIEPE?**

**R**: A inscrição na PIEPE inicia-se com o registo de Novo Utilizador. Para tal, selecione o botão registar e proceda ao preenchimento dos campos.

# **7. Como ativo o meu registo?**

**R**: Deverá aceder ao e-mail indicado no registo e clicar no link que estará ativo durante 15 minutos após a submissão do registo. (Atenção: caso o e-mail não se encontre na caixa de entrada, deverá verificar o spam, o lixo, a publicidade ou outros).

### **8. Ao fazer o registo enganei-me no preenchimento de um campo. O que fazer?**

**R**: Ao detetar que se enganou no preenchimento de um campo não deverá aceder ao seu e-mail e terá de aguardar 15 minutos, tempo após o qual o seu registo é automaticamente eliminado e poderá proceder a um novo registo.

### **9. Ao fazer o registo coloquei um endereço eletrónico incorreto. O que fazer?**

**R**: Ao não aceder ao e-mail, porque colocou o endereço eletrónico errado, não ativa a conta e poderá fazer um novo registo, assegurando-se que já passaram os 15 minutos.

### **10. Quanto tempo tenho para ativar a conta na PIEPE?**

**R:** Dispõe apenas de 15 minutos para ativar a sua conta. A ativação realiza-se clicando no link que lhe foi enviado automaticamente para o endereço eletrónico por si indicado, quando efetuou o seu registo.

### **11. Quantos caracteres deve ter a palavra-passe?**

**R**: A palavra-passe tem de ter 8 caracteres.

### **12. Como poderei recuperar o nome de utilizador?**

**R:** O nome do utilizador aparece no e-mail que lhe foi enviado para ativar a sua conta. Caso tenha eliminado esse e-mail, para poder recuperar o nome de utilizador, deverá proceder conforme indicado na PIEPE.

## **13**. **Que dados insiro no registo de novo utilizador?**

**R:** Quando se tratar de um aluno menor de idade todos os campos de registo são preenchidos com os dados do encarregado de educação, incluindo o endereço de e-mail. No caso de um aluno maior de idade, os campos de registo são preenchidos com os dados do próprio.

# **14. Como posso confirmar que conclui o meu registo?**

**R:** Após aceder ao link de ativação e preencher os campos com os dados solicitados, deverá, no final, selecionar

o botão, surgindo a mensagem "Sucesso! Os seus dados de acesso foram corretamente validados.".

### **15. No ano letivo transato registei-me na plataforma PIEPE, mas já não me recordo do Nome de utilizador. O que fazer?**

**R:** O Nome de utilizador corresponde ao email indicado no ano anterior, quando efetuou o seu registo. Caso não se recorde, para poder recuperar o nome de utilizador, deverá proceder conforme indicado na PIEPE.

### **16. No ano letivo anterior registei-me na PIEPE. Este ano preciso de efetuar novo registo?**

**R:** Só é necessário proceder a um novo registo caso o aluno altere a sua condição, ou seja, passe da qualidade de encarregado de educação à qualidade de aluno maior de idade.

# **17. Já tenho 18 anos de idade e no ano letivo anterior a inscrição em exames foi efetuada pelo meu encarregado de educação. Como faço este ano letivo para alterar esse registo?**

**R:** O seu registo foi eliminado, pelo que terá obrigatoriamente de efetuar novo registo de utilizador na plataforma.

### **18. Como poderei recuperar a palavra-passe?**

**R:** Caso não se recorde da sua palavra-passe, poderá recuperá-la através do seguinte endereço eletrónico: <https://jnepiepe.dge.mec.pt/site/request-password-reset> .

### **19. Não tenho nenhum documento de identificação. Como faço para me inscrever nos exames, na plataforma PIEPE?**

**R:** No caso de não ser portador de cartão de cidadão ou de qualquer outro documento de identificação, terá que solicitar, na sua escola de inscrição, a atribuição de um número interno de identificação, o qual irá ser utilizado em todos os momentos do processo de exames finais nacionais e candidatura ao concurso de acesso ao ensino superior de 2022, em que lhe seja exigida a apresentação do documento de identificação.

### **20. Não pretendo realizar exames e apenas necessito de Ficha ENES. O que fazer?**

**R**: Os alunos que não pretendam realizar exames no presente ano letivo, para efeitos de posterior emissão da Ficha ENES 2022 necessária à candidatura ao ensino superior, têm de proceder, obrigatoriamente, ao registo na PIEPE, e efetuar o Pedido de Ficha ENES, não havendo lugar ao pagamento da propina de inscrição.

### **21. Já submeti a minha inscrição. Posso acrescentar mais uma disciplina?**

**R:** Para poder acrescentar mais uma disciplina deverá, de imediato, contactar a escola na qual realizou a inscrição e solicitar, via e-mail, essa alteração dentro do prazo de inscrição. A escola invalida o campo e solicita a sua retificação no prazo determinado nos normativos. Somente após a receção da inscrição retificada é que a escola valida a inscrição.

### **23. Sou aluno do ensino secundário tenho de fazer algum pagamento?**

**R:** O pagamento apenas é efetuado por alunos:

• fora da escolaridade obrigatória, salvaguardando o disposto no n.º 25 do capítulo IV da Norma 01/JNE/2022;

• que se inscrevam para melhoria da classificação final da disciplina apenas para efeitos de acesso ao ensino superior;

- excluídos por faltas;
- que se inscrevam fora de prazo.

# **24. Tenho que pagar propinas de inscrição. Como efetuo o pagamento?**

**R:** Para efetuar o pagamento terá de entrar em contacto com a escola de inscrição que lhe indicará como deve proceder.

# **25. Como é que sei que a minha inscrição está validada pela escola?**

**R:** Após a submissão com sucesso da sua inscrição, deverá estar atento à sua caixa de correio eletrónico, onde receberá um e-mail a confirmar a validação da inscrição (inscrição aceite) ou a informar da necessidade de proceder a alguma retificação.

### **26. Quanto tempo tenho para retificar a minha inscrição após ter recebido um email da escola a solicitar retificações?**

**R:** Tem dois dias úteis após ter rececionado o email com o pedido de retificação.

#### **27. Quais os prazos que as escolas têm para validar as inscrições?**

**R:** As escolas procedem à validação das inscrições, no máximo, até 4 dias úteis após o termo do prazo de inscrições, na 1.ª fase. Na 2.ª fase, o prazo passa a ser de 1 dia útil.

### **28. O que devo fazer se não me inscrevi nas provas e exames, dentro do prazo de inscrições?**

**R:** Caso não se tenha inscrito dentro dos prazos estabelecidos, efetua a inscrição na plataforma e, no final, submete o pedido a solicitar autorização da mesma.

#### **29. O que devo fazer quando enviei a minha inscrição para a escola errada?**

R: Deve contactar a escola onde se inscreveu e solicitar, via e-mail, que invalide o campo Escola de inscrição. A escola invalida o campo e solicita a sua retificação no prazo determinado nos normativos. O aluno ao rececionar a retificação da inscrição, deverá proceder à alteração da escola de inscrição e voltar a submeter a sua inscrição.

#### **30. Tenho dúvidas no processo de inscrição. O que fazer?**

**R:** Em caso de dúvidas deverá, em primeiro lugar, visualizar os vídeos de ajuda e consultar o manual, disponíveis na plataforma. Caso as dúvidas persistam, deverá contactar a escola de inscrição.

### **31. Como me inscrevo numa disciplina de oferta de escola ou de oferta complementar?**

R: Deve selecionar a opção "Outra" e escrever o nome da disciplina no campo "Nome da prova/Exame".

### **32. O nome da minha escola não está na lista pré-definida. O que devo fazer?**

R: Se após várias tentativas de pesquisa na lista não localizar a escola pretendida, deverá entrar em contacto com a escola de inscrição.

### **33. Sou aluno no ensino básico e no preenchimento do campo 3 não sei qual das opções devo selecionar. O que fazer?**

**R:** Caso não saiba em que qualidade de aluno autoproposto pretende realizar as provas, deverá entrar em contacto com a sua escola de inscrição e solicitar esclarecimento. Na eventualidade de não conseguir efetuar esse contacto atempadamente, submete a sua inscrição dentro do prazo estipulado e, posteriormente, caso seja necessário, a escola invalida esse campo, o que lhe vai permitir proceder a essa retificação.

#### **34**. **Submeti a minha inscrição e detetei que me esqueci de inserir um ficheiro ou que preenchi incorretamente um dos campos. O que fazer?**

**R:** Nesta situação deverá aguardar pelo contacto da escola ou contactá-la. Se faltar algum documento ou se algum campo preenchido estiver incorreto, a escola INVALIDA a Inscrição e envia e-mail para o endereço eletrónico indicado na conta, solicitando as retificações/correções no prazo máximo de dois dias úteis.

### **35. Quem devo contactar para esclarecimentos sobre a utilização da PIEPE?**

**R:** Caso necessite de esclarecimentos sobre a PIEPE deverá, preferencialmente, contactar a escola de inscrição.